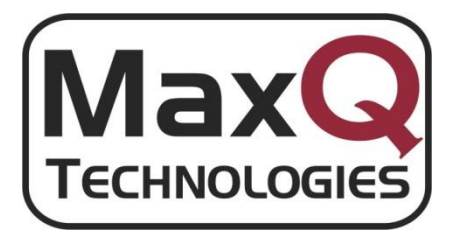

# Charge It! Version 11.1.0 Release Notes

June 2012

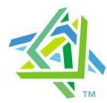

# **Microsoft Partner**

Gold Independent Software Vendor (ISV) **Gold Business Intelligence** Silver Enterprise Resource Planning Silver Customer Relationship Management Silver Web Development

# <span id="page-1-0"></span>**Preface**

This new release of MaxQ Technologies Recurring Billing & Revenue Recognition module is available for both Dynamics SL releases 7.x and 2011. The feature set for all Dynamics SL supported versions is the same.

Copyright 2012 by MaxQ Technologies, Inc. 39 Old Ridgebury Road Suite 7, Floor N2 Danbury CT 06810 (203) 748-0481 [www.MaxQTech.com](http://www.maxqtech.com/)

Microsoft®, Windows® and Windows NT® are registered trademarks of Microsoft Corporation in the United States and other countries.

Contact Information:

Sales: [Sales@MaxQTech.com](mailto:Sales@MaxQTech.com)

Support: [TechSupport@MaxQTech.Com](mailto:TechSupport@MaxQTech.Com)

# **Table of Contents**

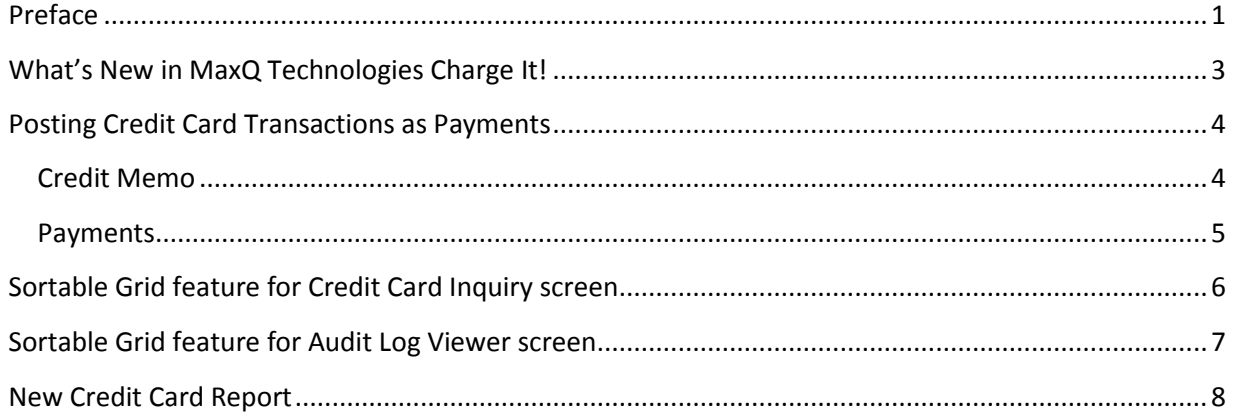

# <span id="page-3-0"></span>**What's New in MaxQ Technologies Charge It!**

The major enhancements introduced in v11 include:

- Option to post credit card transactions as payments using the MaxQ Payment Application Object
- Batch Close now uses SL Object Module to create AR documents
- Enabled Sortable Grid feature in SL2011 versions of CC Inquiry screen
- Enabled Sortable Grid feature in SL2011 versions of Audit Log Viewer
- New Credit Card Report with two formats
- Updated guide with instructions for migrating encryption DB to another SQL Server

Additionally, the MaxQ Charge It! Secure Implementation Guide has been updated with instructions for migrating encryption DB to another SQL Server

# <span id="page-4-0"></span>**Posting Credit Card Transactions as Payments**

Previously only credit memos were created and applied to the invoice document when the accepted credit card transaction was processed by the batch close process. A new option, *Post Using*, has been added to the module setup screen.

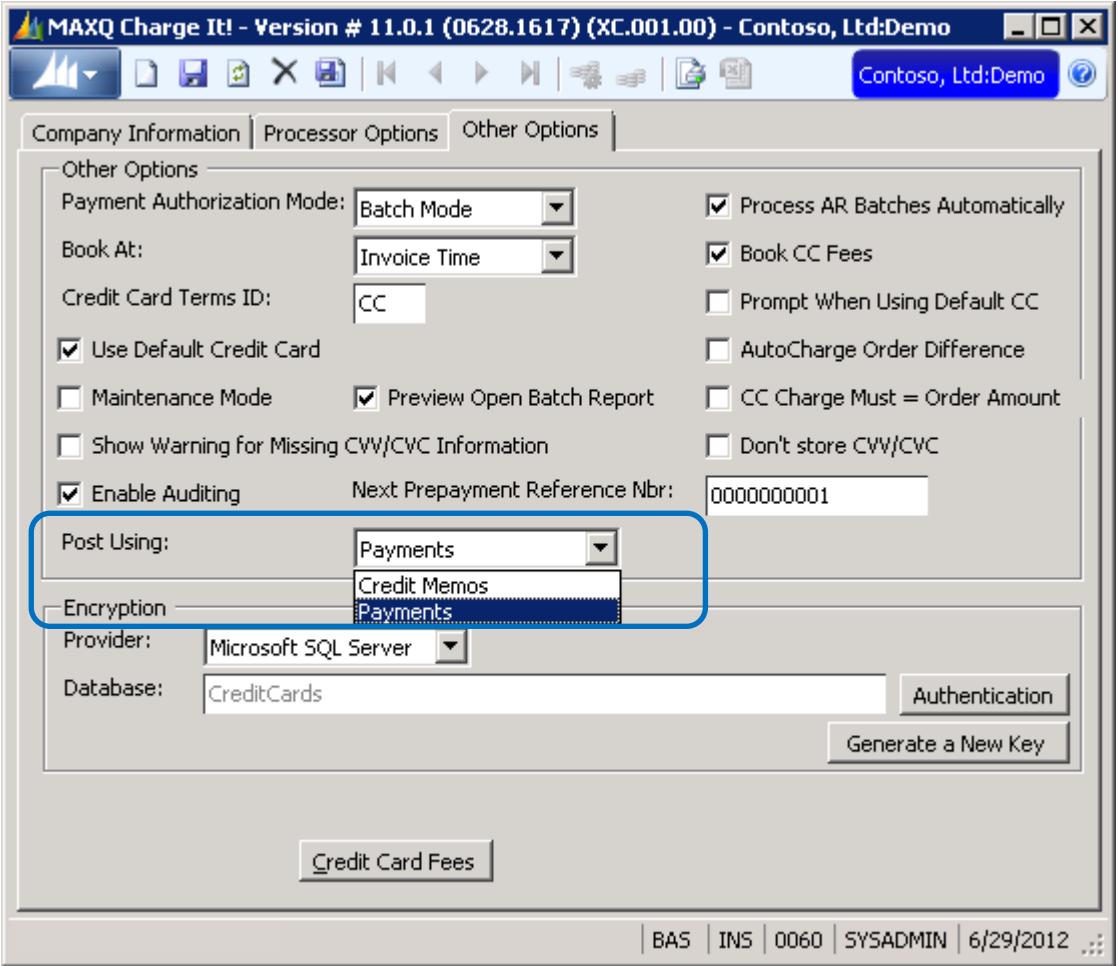

The transactions generated from each method are as follows.

#### <span id="page-4-1"></span>**Credit Memo**

This is the method previously employed and is still available. A credit memo is created and to apply against the original document. The Credit Card clearing account is debited for the amount of the credit card transaction. If you have selected to book the credit card fees, the credit card amount is reduced by the calculated credit card fee and a second distribution line is added to the credit memo to debit the credit card fee account.

A credit card invoice in the amount of the credit card transaction, less the calculated credit card fees, is created and posted to the customer account used for the credit card type. The invoice debits the AR account and credit the credit card clearing account.

All transactions are created, processed and posted using the Dynamics Object Model.

#### <span id="page-5-0"></span>**Payments**

This is the new method and offers the advantage of greater speed and throughput because it uses the MaxQ Payment Application object which was developed for the MaxQ Advanced Cash Application.

When you use this method and the Dynamics SL Cash Manager module is active, you must use an account set up as a bank account for the credit card clearing account.

A payment is created for the amount of the credit card transaction and applied to the document for the full amount. Only the bank account is debited, the credit card fees are not calculated in this step.

A credit card invoice in the amount of the credit card transaction, less the calculated credit card fees, is created and posted to the customer account used for the credit card type. The invoice debits the AR account and credits the credit card clearing account and creates a negative debit for the calculated credit card fees.

#### *Contrasting the methods*

For example, a \$4,00.00 credit card transaction with a 2% credit card fee would have the credit card invoice distribution as follows for each method.

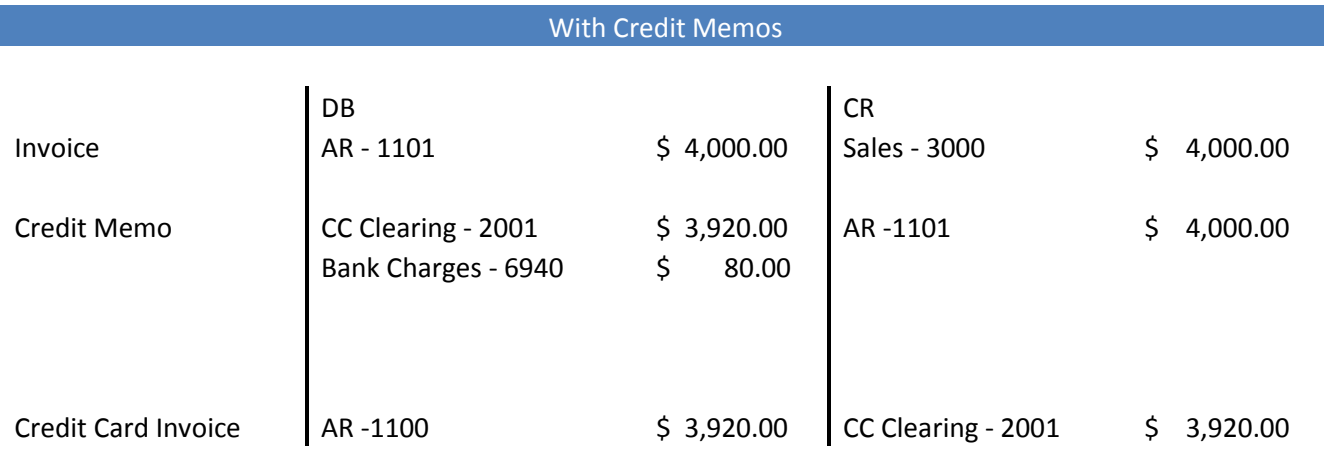

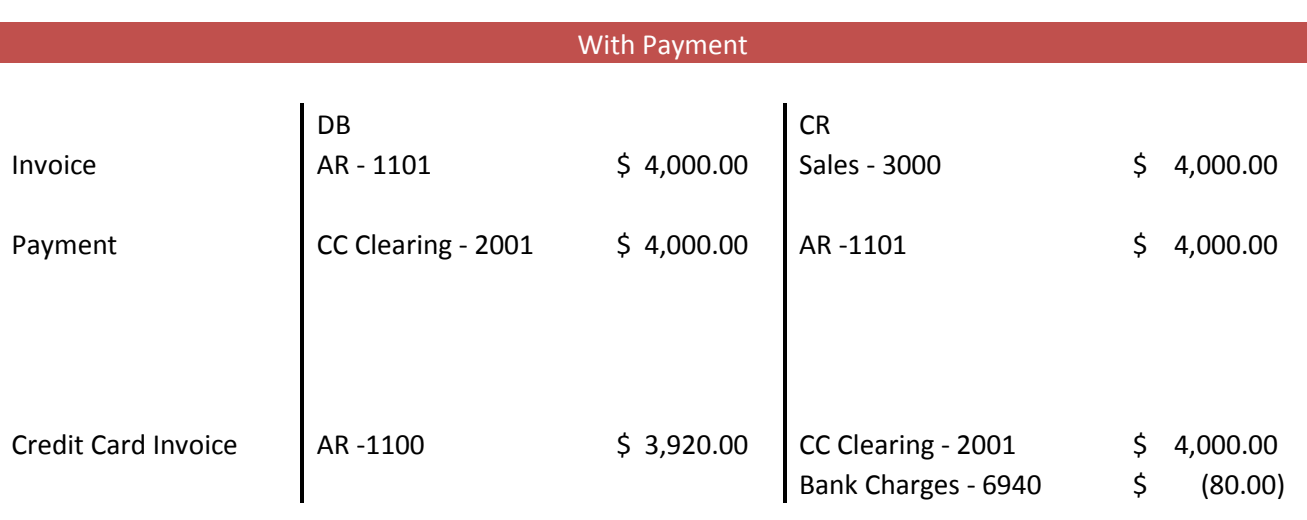

# <span id="page-6-0"></span>**Sortable Grid feature for Credit Card Inquiry screen**

This feature, as well as the Grid to Excel, is now available for the screen. Click on a column heading in the grid sorts the data by that field; the sort sequence toggles between ascending and descending sequence.

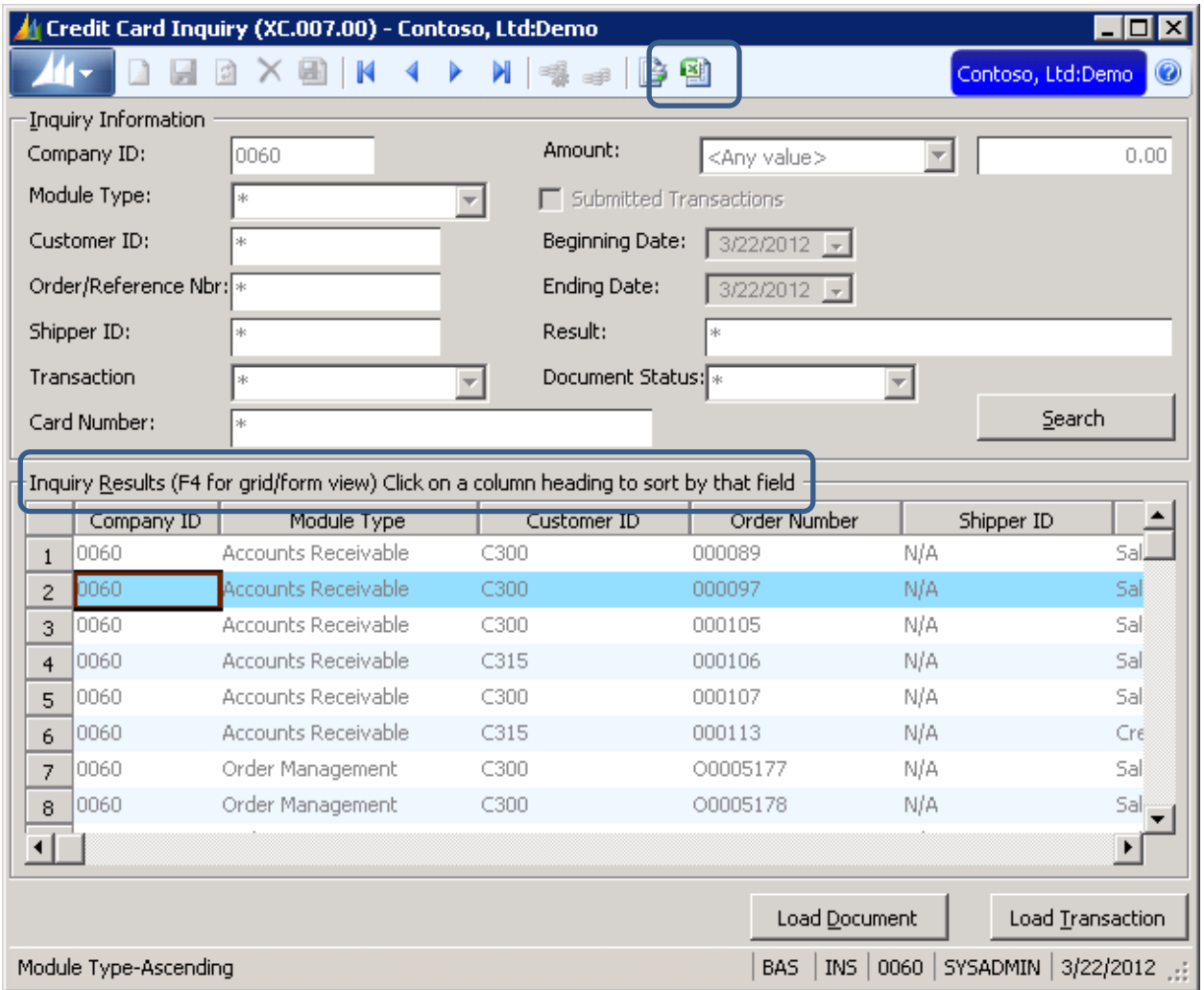

# <span id="page-7-0"></span>**Sortable Grid feature for Audit Log Viewer screen**

This feature, as well as the Grid to Excel, is now available for the screen. Click on a column heading in the grid sorts the data by that field; the sort sequence toggles between ascending and descending sequence.

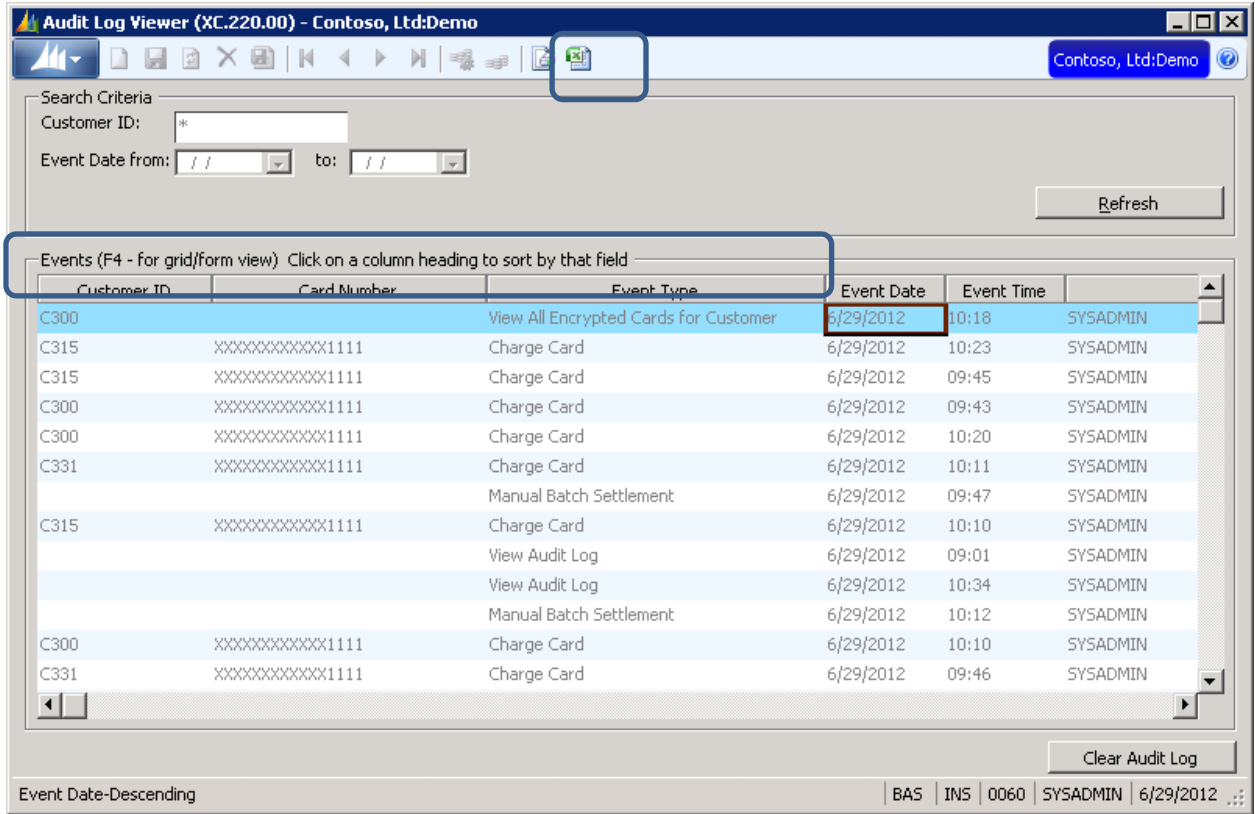

# <span id="page-8-0"></span>**New Credit Card Report**

This report has two formats: *Active Credit Cards* and *Expired Credit Cards*.

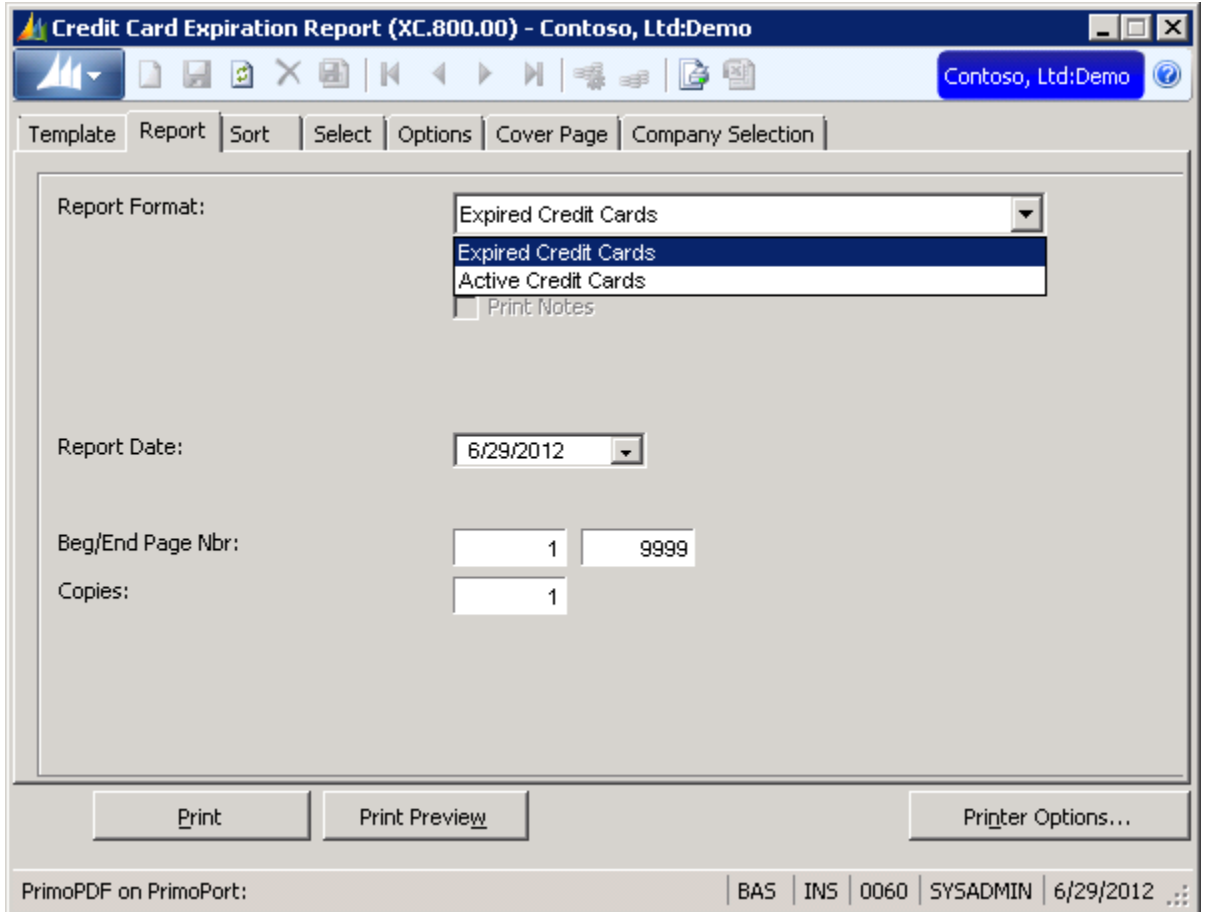

The report is sequence by Customer and includes these fields:

- Customer Id
- Customer Bill to Name
- Credit Card Member Name
- Credit Card Type
- Credit Card Number displayed as XXXXXXXXXXXX<last 4 digits>
- Expiration Date